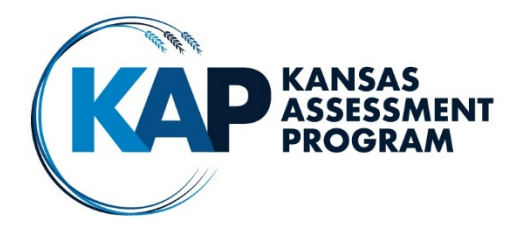

## Kansas Assessment Program

# Kite Technology Practice Test Educator's Guide

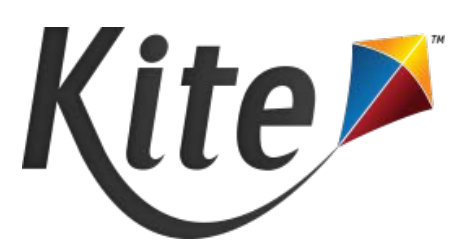

## Accessing Kite Technology Practice **Tests**

To access the Kite Technology Practice tests, you must have the Kite Student Portal installed on your computer or tablet. For information on how to download the Kite Student Portal visit [https://ksassessments.org/kit](https://ksassessments.org/kite#downloads) [e#downloads.](https://ksassessments.org/kite#downloads)

Once the Kite Student Portal is installed:

- 1. Open Kite Student Portal.
- 2. Enter a username and password from the tables on the right.
- 3. Choose "SIGN IN."
- 4. Choose "PRACTICE FIRST" on the welcome screen.
- 5. Choose a subject area on the left.
- 6. Choose "Take Test."

Tests are available both with and without Personal Needs and Preferences (PNP) settings for elementary (grades 3-5), middle school (grades 6-8), and high school (grades 10 and 11).

Kite Technology Practice introduces students to the testing environment they will experience during interim and summative tests. It provides an opportunity to navigate through a test, learn about and practice using the tools, practice answering various question types, learn where to find helpful information about a question type, and learn how to mark a question with a reminder flag. While these practice tests are subject oriented, their purpose is to help students become familiar with the technological aspects of the testing environment.

#### ELA, Math, and Science Logins

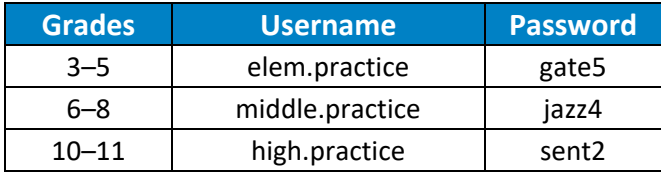

#### ELA, Math, and Science Logins–Personal Needs Profile (PNP) **Settings**

The following logins allow students to practice with the PNP settings and educators to see how the PNP settings affect the test environment.

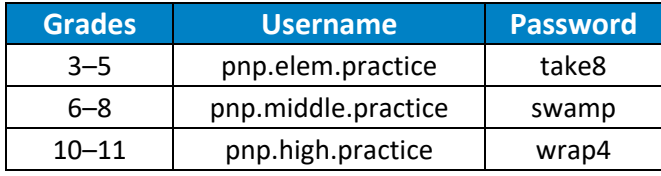

## Directions Screen

After logging in, the first screen students will encounter is the directions screen. The directions screen introduces students to the Kite Student Portal and provides information about the tools available on each subject area test, icons and their purposes, and directions on how to navigate through the test. The test name is located at the top of the screen and can be referenced to make sure a student has selected the correct test. All students have the option to have the directions read aloud to them by clicking the speaker button at the bottom of the directions page. The GO BACK button takes the student back to the screen where they chose the test. The BEGIN button takes the student to the first question of the test.

## Kite Student Portal Test Screen

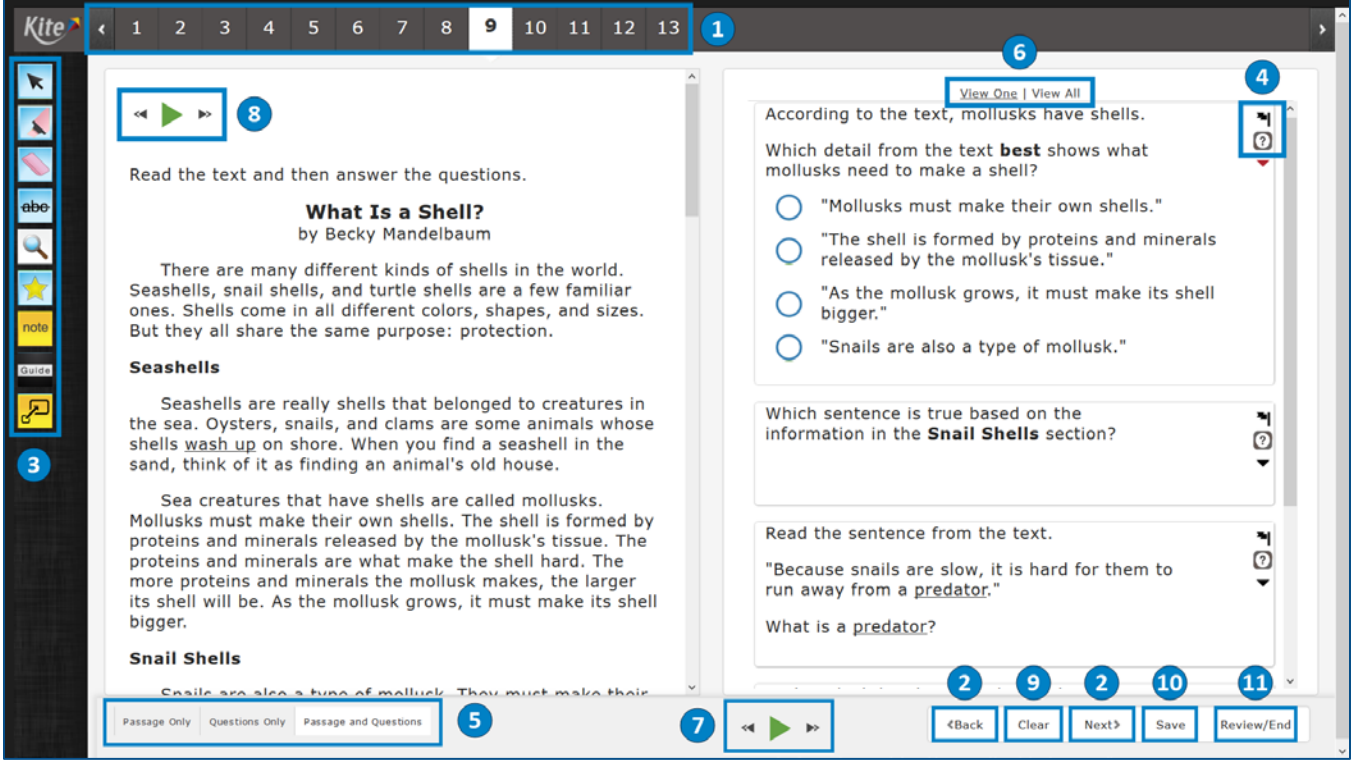

- **1. Top Navigation Bar:** A student may select any of the numbers in the bar to go to the corresponding question on the test. A student does not have to move sequentially through the questions when using the top navigation bar.
- **2. <Back and Next> Buttons:** These buttons allow a student to advance backward or forward one item at a time. If a student clicks "Back" when he or she is on the first question of the test then he or she will be taken back to the directions page.
- **3. Online Tools:** This area of the screen is the "toolbox" where available online tools will display. Students may select the Kite Student Portal logo at the top to expand the toolbox and see the names of each online tool. See pages 8–10 for specific information about online tools available for each subject area (English Language Arts, Mathematics, and Science).
- **4. Icons:** There are two icons in the top right corner of each question on a test: the Flag icon and the Help icon.

**Figure 1** Flag Icon: Select this icon to indicate this is an item to return to later. When selected, the box surrounding the question number at the top of the screen will turn blue with a white flag below the question number.

**1** Help Icon: Select this icon for directions about answering a question type.

- **5. Views:** These options are only available when content, such as an ELA reading passage or poem, is presented with the test questions. These options are located along the bottom of the screen.
	- Passage Only: Select this option to display only the passage or poem.
	- Passage and Questions: Select this option to display both the passage or poem and the questions and answer choices. This is the default display.
	- Questions Only: Select this option to display only the questions and answer choices.

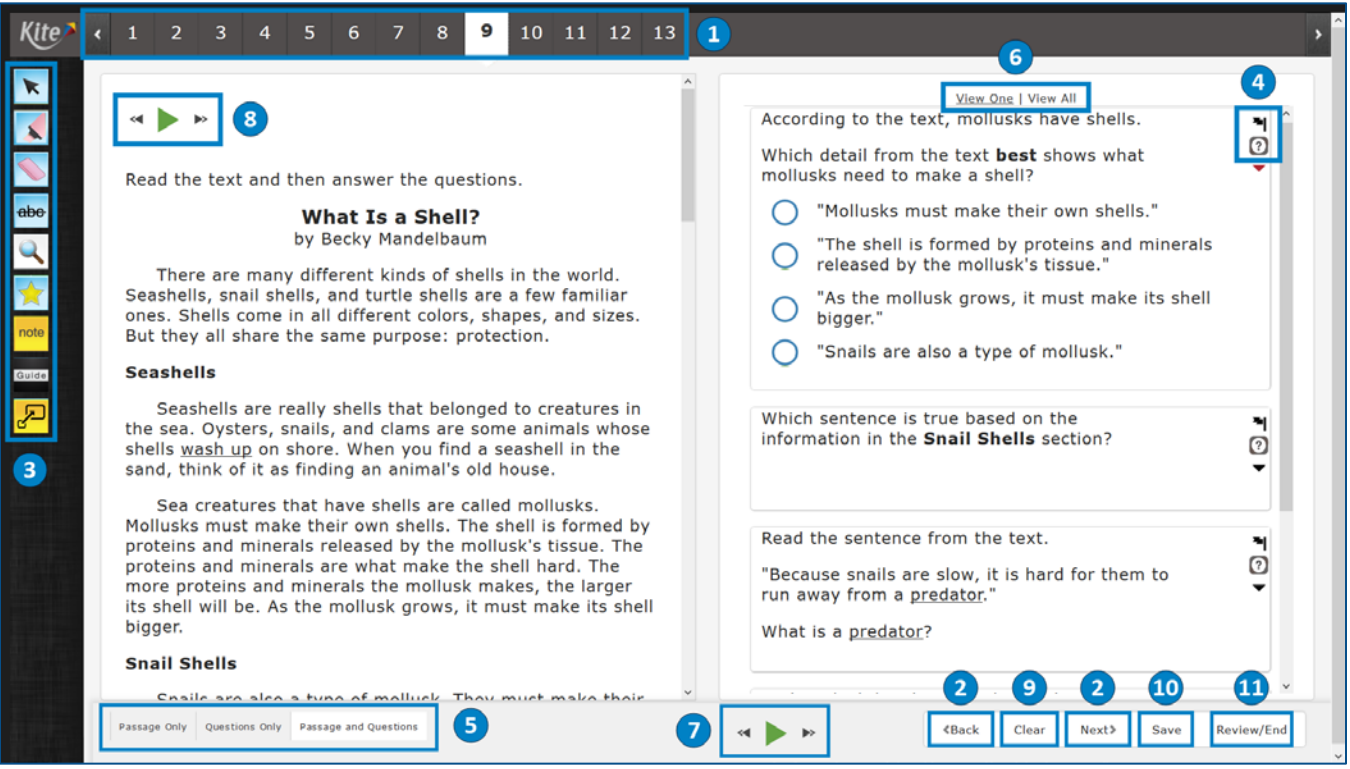

- **6. View One/View All:** These options are only available when content, such as an ELA reading passage or poem, is presented with the test questions. "View One" displays one question and its answer choices at a time. "View All" displays the question and answer choices the student is currently on, as well as the remaining questions associated with the passage or poem.
- **7. Text-to-Speech Buttons (for questions):** These buttons are available to students requiring text-to-speech read aloud. For questions regarding text-to-speech accommodations, refer to The Kansas Accommodations Manual on the KSDE website. Note: all students will receive the text-to-speech read-aloud option on the science assessment.
- **8. Text-to-Speech Buttons (for passages and poems):** These buttons are available to students requiring the text-to-speech read–aloud option for the passage or poem. For questions regarding text-to-speech accommodations, refer to The Kansas Accommodations Manual on the KSDE website.
- **9. Clear Button:** This button allows a student to clear their response from a question. This button will also remove any highlighting the student has made on technology-enhanced questions.
- **10. Save Button:** This button allows students to save their progress on a test. (This button will not save a student's progress on the practice test, since shared logins are used for all students.)
- **11. Review/End Button:** This button will take a student directly to the review screen at the end of the test. See the Review/End Screen section in this document for additional information.

## Question Types

In addition to standard multiple-choice questions, students will also encounter question types that ask them to graph, categorize, label, match, and order. For these technology enhanced question types, they may be asked to move parts on the screen or choose a word or phrase from a sentence or paragraph. They may be asked to choose one or more answer choices from a list.

*Reminders on how to answer a particular item type are available to students at all times via the Help Icon.* $\Omega$ 

#### Purpose-Setting Statements

New to this year's English Language Arts and Science Kite Technology Practice tests are purpose-setting statements at the top of multiple-choice, multiple-select, and technology-enhanced items. Each purpose-setting statement begins with the words, "For this question, you will. . ." and informs students about what they will be doing on a particular item. These purpose-setting statements are provided for instructional purposes to help familiarize students with the actions needed for different items. While they are present on the practice tests, they are not included on Interim or Summative tests. Charts listing the specific purpose-setting statements and the actions that will be needed to answer the question can be found on pages 7 and 8 of this document. As actions differ slightly for computers and tablets, a chart has been included for each.

Future work will add purpose-setting statements to the Math Kite Technology Practice tests. Items currently include directions for how to answer each question type.

#### Science Simulations

The science Kite Technology Practice test includes sample biology and chemistry simulations. Biology simulations are present on all practice tests while chemistry simulations are present on the middle and high school tests.

#### *Biology simulations*

A student can select up to four organisms to interact with one another in an environment. The student can configure the initial population of each organism by selecting "H" for a high population, "M" for a medium population, or "N" for no initial population. Select the checkbox marked "Rain" to add rain to the environment. When a student selects the "Play" button, the change in the populations of the organisms over time will be

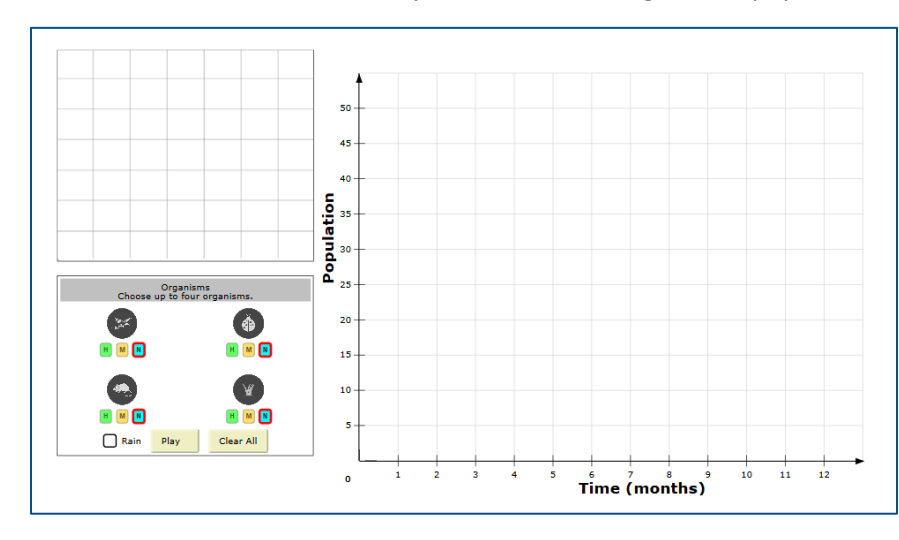

shown on the graph on the right. Select the "Clear all" button to reset selections and the simulation. There is no limit to the number of times a student can run a simulation.

*Students can use the online note tool to take notes about what he or she observes in the chemistry and/or biology simulations.*

#### *Chemistry Simulations*

The student will first select the lab equipment (test tube) on the left and move it to the center of the window. Next, the student will select a chemical from the right and move it to the test tube in the center. Two chemicals must be selected. The names of lab equipment and lab chemicals selected display in the gray boxes along the top of the simulation. Properties, such as temperature, mass, and odor, display in the gray boxes below selected lab equipment.

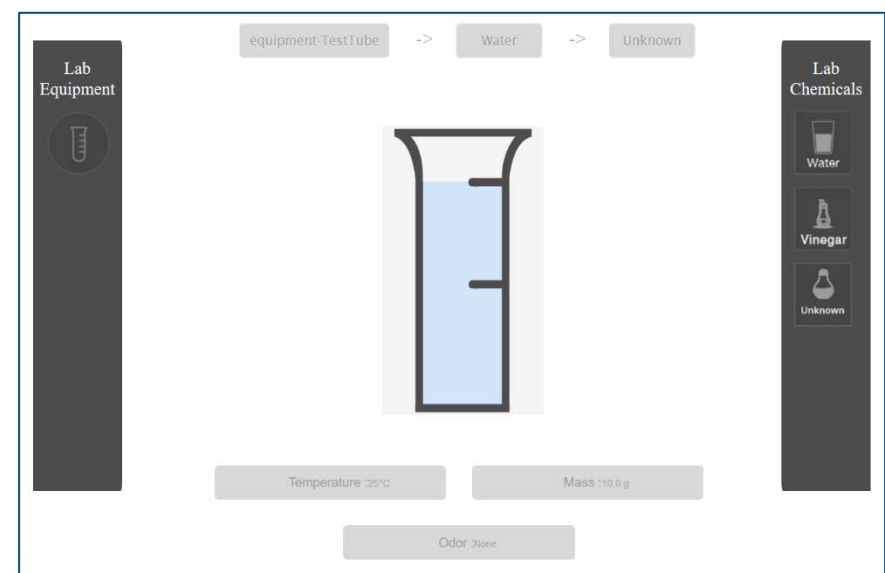

## Online Tools

The Kite Technology Practice tests feature a variety of tools. Some tools are available for all subjects, while other tools, such as the calculator, are specific to certain grades and subjects. All tools may be accessed by selecting the icon in the toolbox on the left side of the screen. Charts listing the tools that may be available on ELA, math, and science tests can be found on pages 9–11 of this document.

## Review/End Screen

The Review/End screen can be helpful for reminding students who leave questions unanswered or mark questions they want to review. This screen displays each question number and indicates whether questions were answered, not answered, answered and marked for review, or not answered and marked for review. A student can return to a question by clicking the question number under the words "Your Progress." A student may use the BACK button on the Review/End screen to return to the last question of the test.

*In this screenshot: Question #1: Answered Question #2: Not answered Question #3: Answered and marked for review Question #4: Not answered and marked for review*

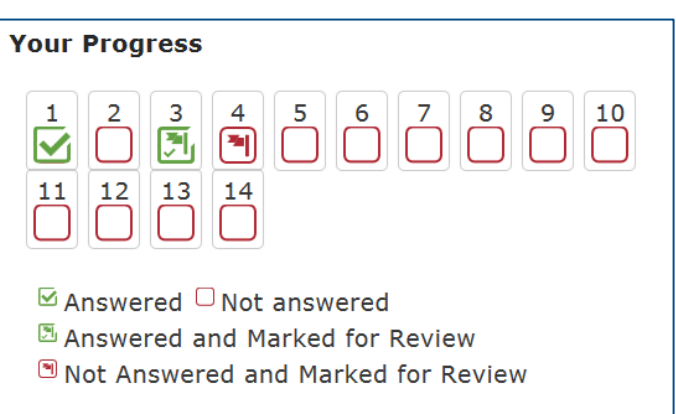

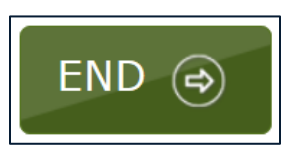

The END button should be selected when a student is finished with his or her test. When this button is selected, a window will pop up asking, "Are you sure you want to end?" Selecting "NO" will take the student back to the Review/End screen. Selecting "YES" will end the test and take the student back to the main screen of the student portal. From the main screen, the student can exit the Kite Student Portal.

#### Soft Breaks

A "soft break" is used in the math assessment, at grade 6 and above, to separate questions where calculators can and cannot be used. Note: soft breaks are not present on the Kite Technology Practice Tests, but a screen shot of how the Review/End screen appears when there is a soft break is provided to help familiarize educators with this feature.

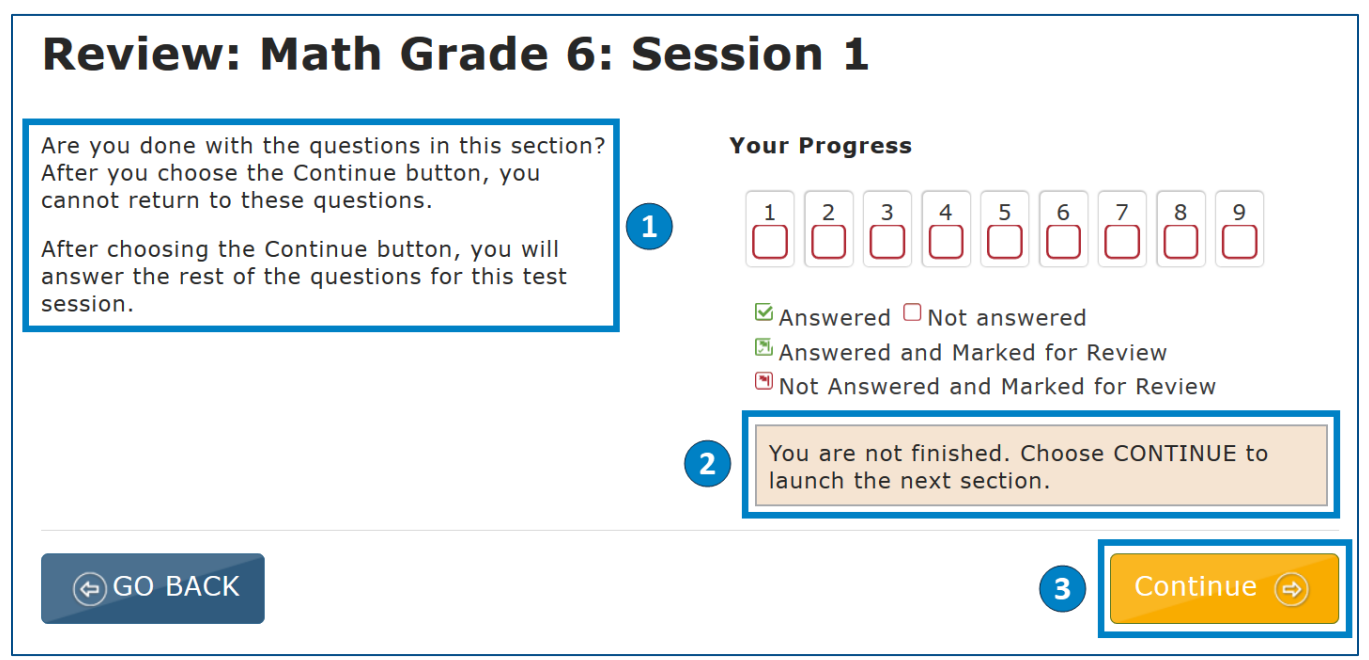

- **1. Directions:** These directions explain that the student will not be able to return to these questions after choosing the Continue button.
- **2. Note:** Reminder for students and teachers who are not finished with the test. Students will be taken to another section once the Continue button is selected.
- **3. Continue Button:** When this button is selected, a window will pop up saying, "You will not be able to return to this section once you leave. Are you sure you want to move to the next section?" Selecting "Continue" will end the test section and take the student to the directions page of the next section of the test.

#### Chart 1. Purpose-Setting Statements–Computer

Please note that while the purpose-setting statements in the chart above use "Choose or Select," students will only see one of these words on a test. Directions at grades 3–5 include the word "choose," and directions at grades 6 and up use the word "select."

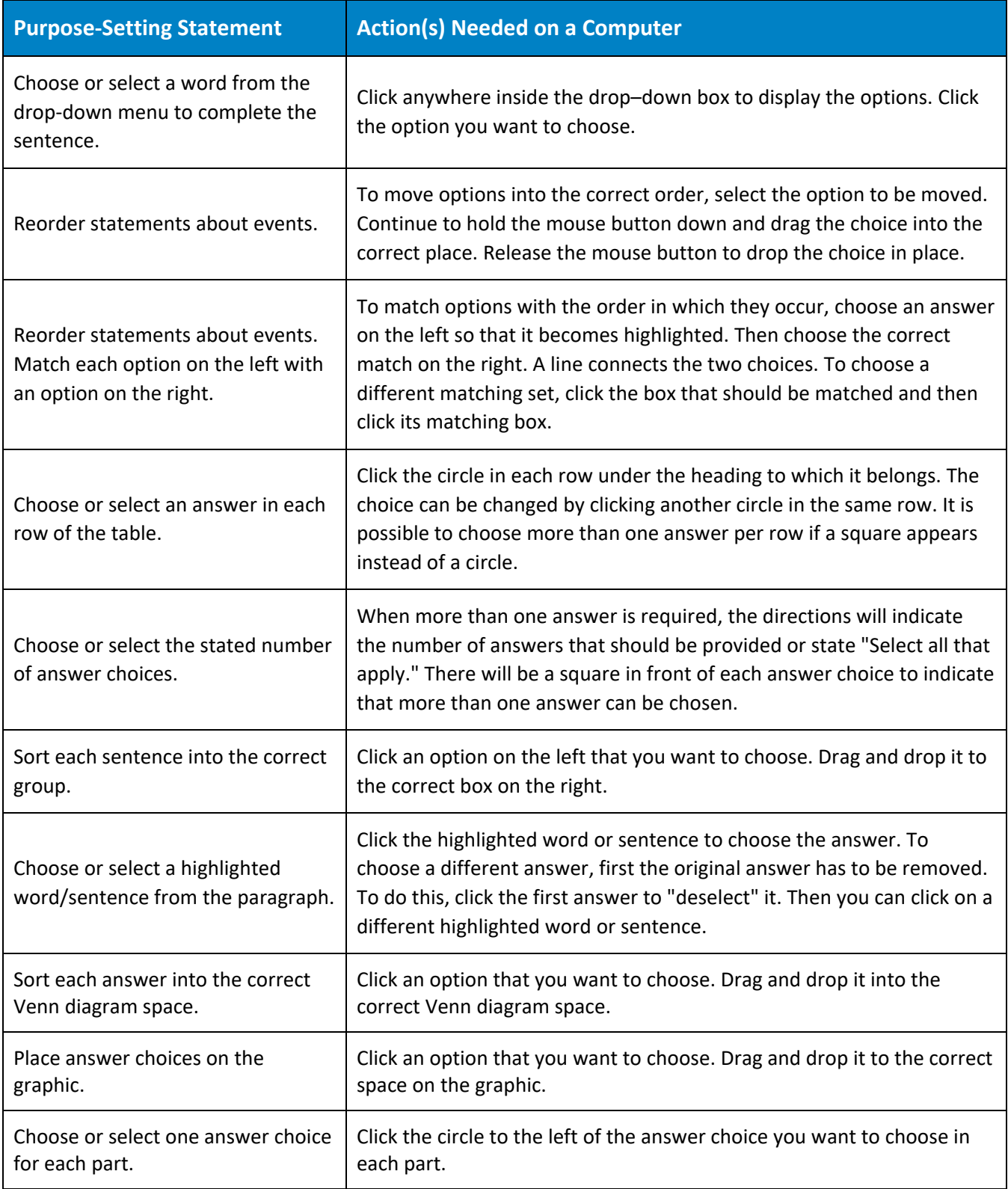

#### Chart 2. Purpose-Setting Statement–Tablet

Please note that while the purpose-setting statements in the chart above use "Choose or Select," students will only see one of these words on a test. Directions at grades 3–5 include the word "choose," and directions at grades 6 and up use the word "select."

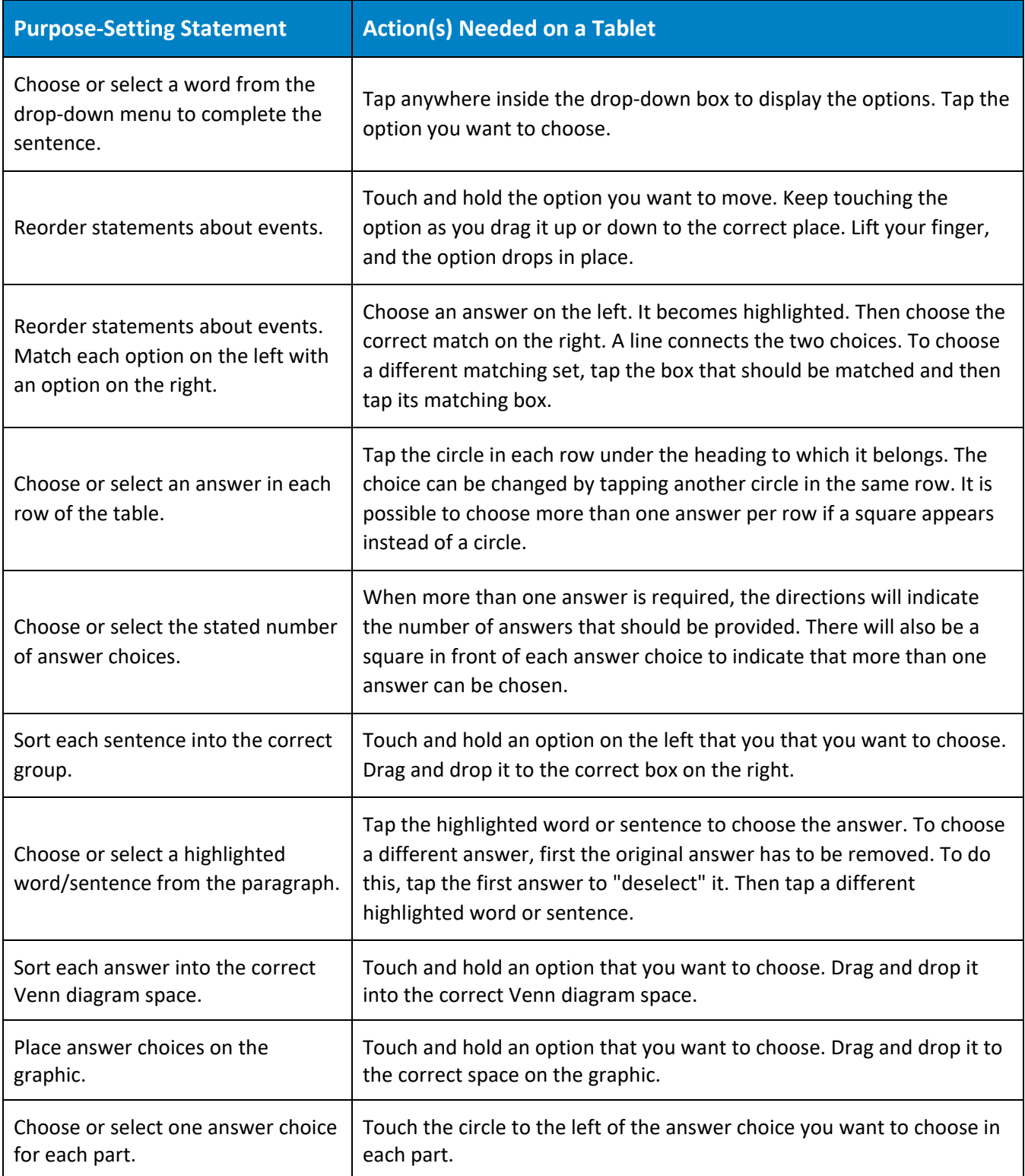

## Chart 3: English Language Arts Tools

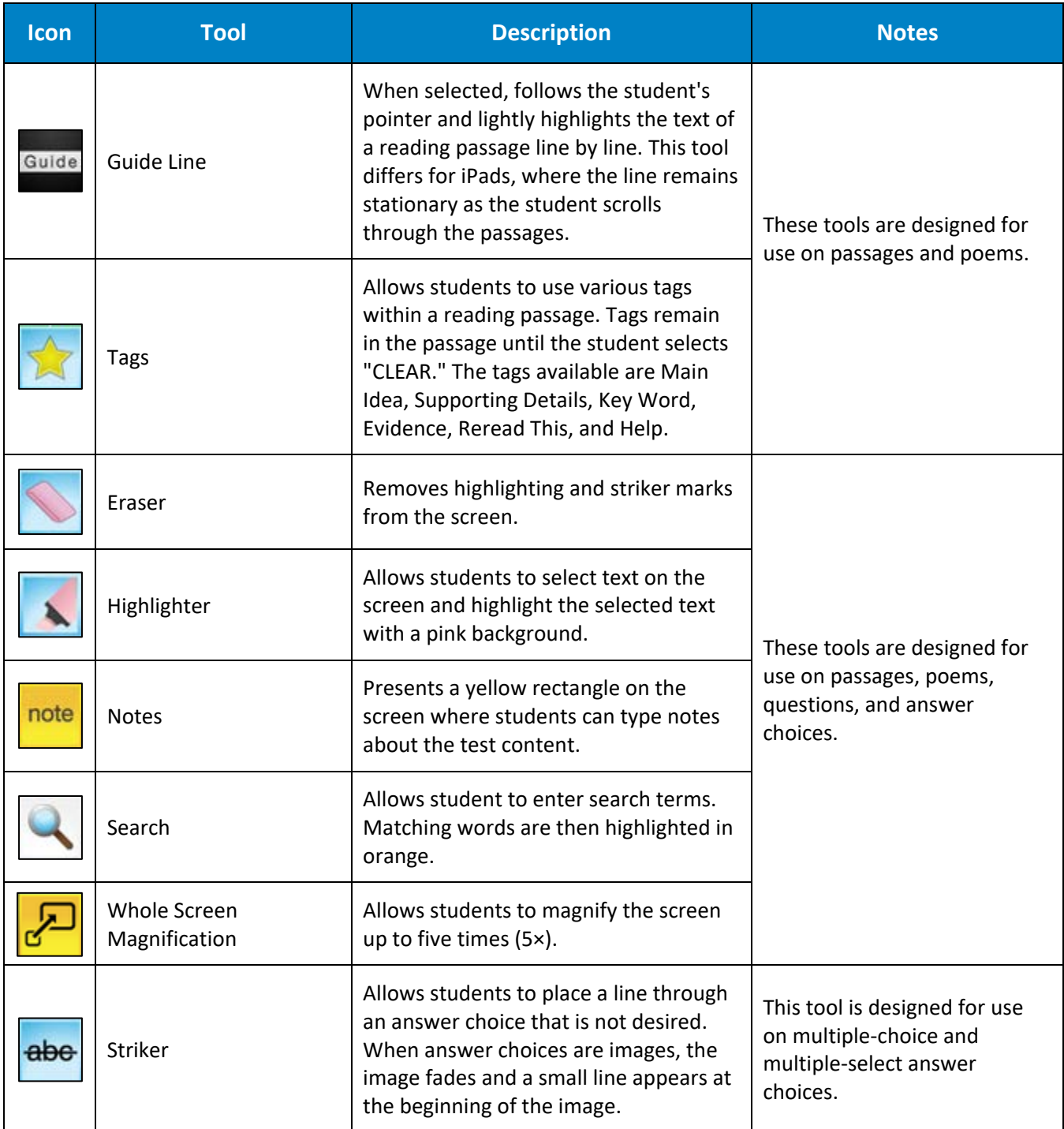

#### Chart 4: Mathematics Tools

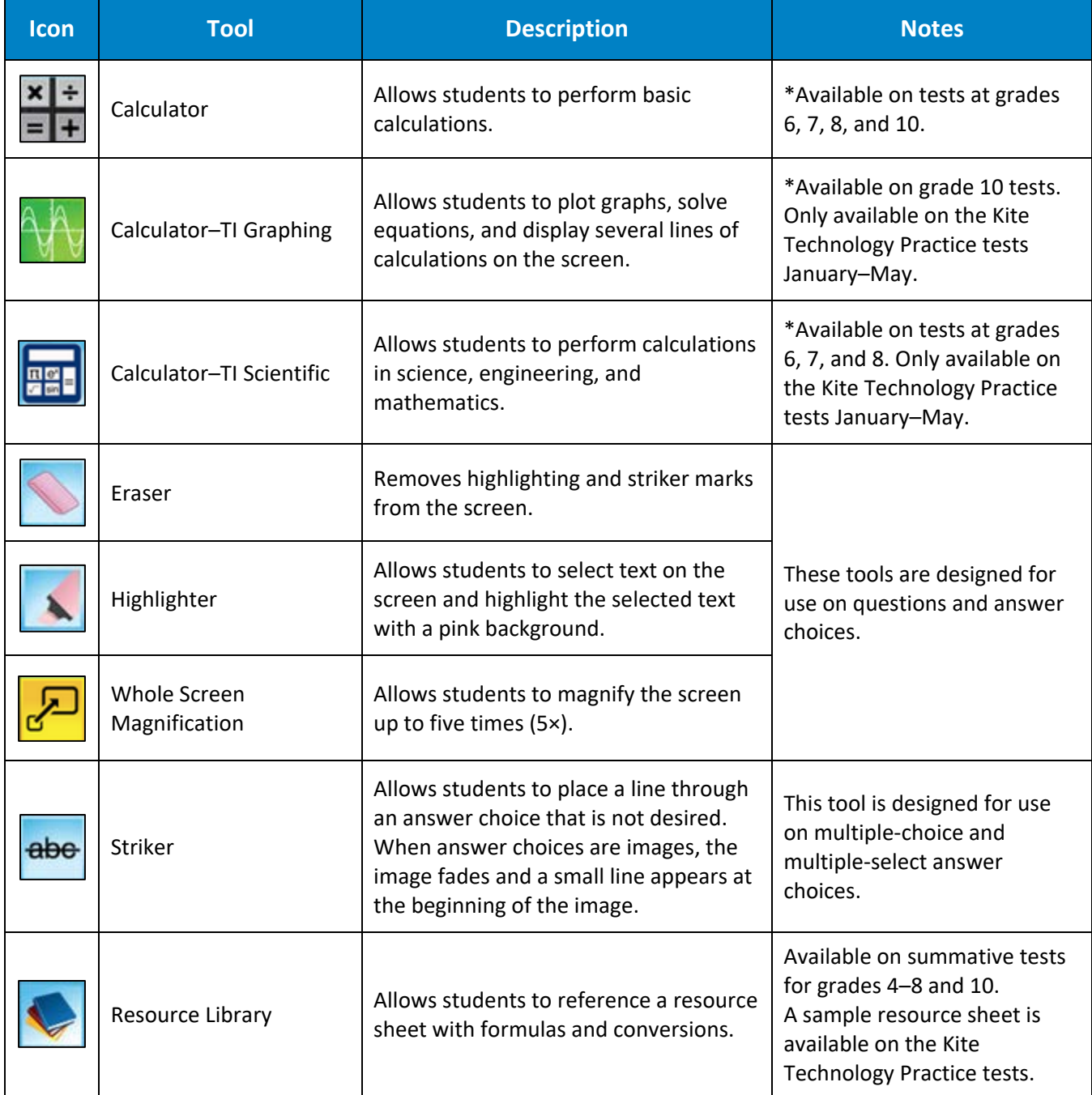

\*Students at grades 3–5 are not allowed to use calculators on the mathematics test. Students at grade 6 and above are allowed to use calculators on some, but not all test questions. A "soft break" is used on the test to separate questions where calculators can and cannot be used. Note: soft breaks are not present on the Kite Technology Practice Tests, but a screenshot and description are provided on page 6 of this document to help familiarize educators with this feature.

## Chart 5: Science Tools

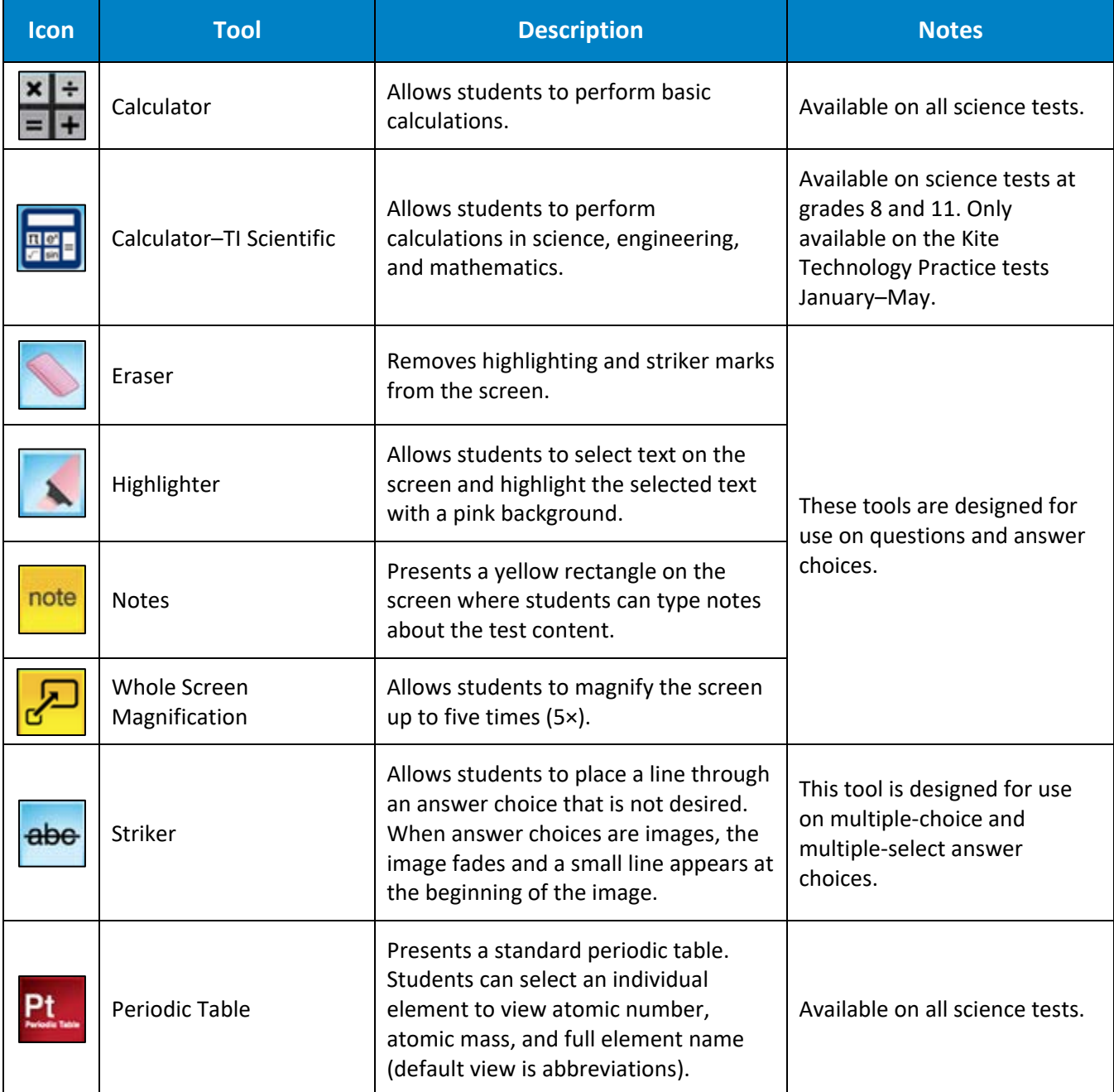